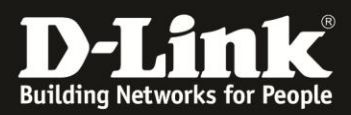

## **Defekte Festplatte ersetzen und RAID1 wiederherstellen**

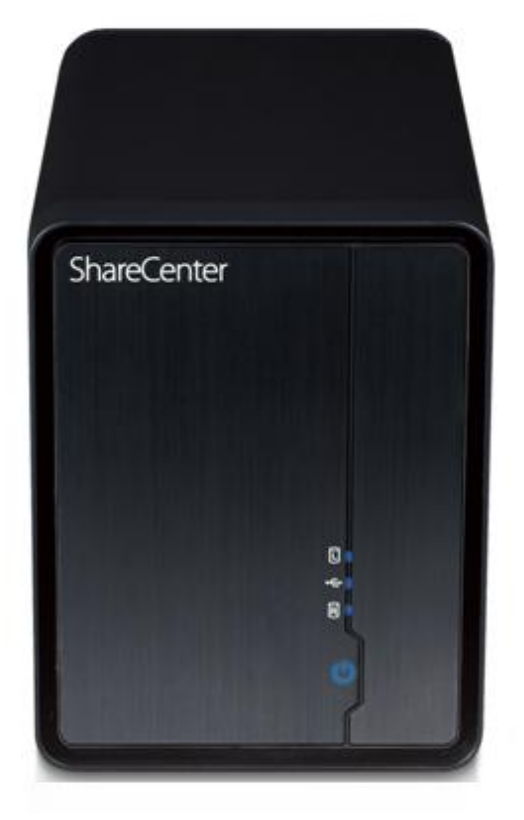

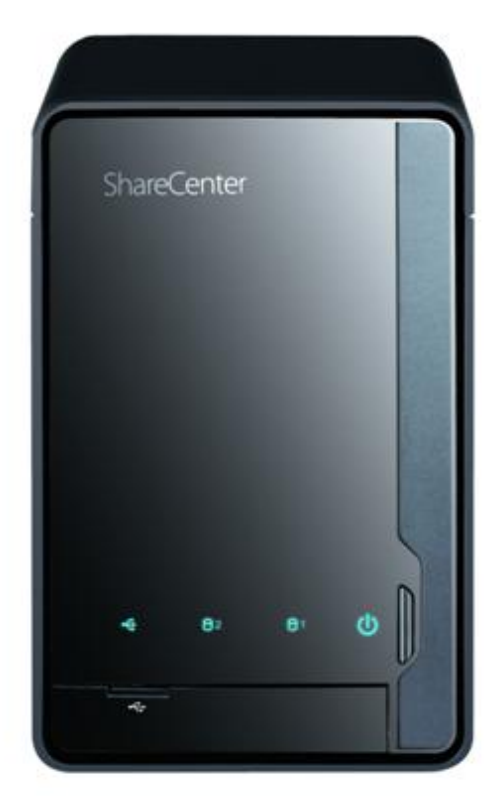

Dieses Dokument beschreibt, wie ein RAID1-Verbund aus zwei Festplatten wiederhergestellt werden kann, falls eine der Festplatten einen Defekt aufweist und ersetzt werden muss.

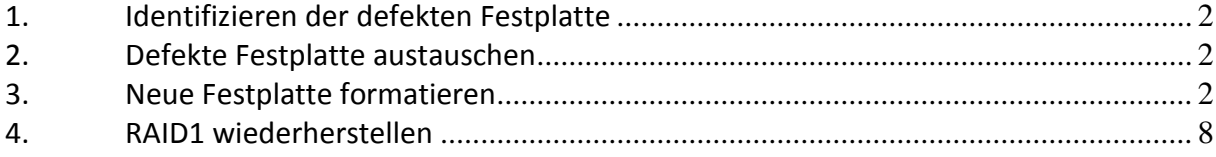

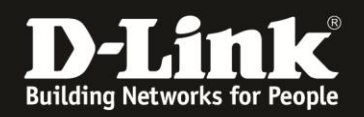

### <span id="page-1-0"></span>**1. Identifizieren der defekten Festplatte**

Wenn eine der Festplatten nicht in Ordnung ist, kann der DNS-320/325 auf verschiedene Weisen darauf aufmerksam machen:

- 1) Die Festplatten-LED der defekten Festplatte wird in orangener Farbe leuchten bzw. aus sein.
- 2) Eine E-Mail-Benachrichtigung wird versendet, falls die E-Mail Alerts eingerichtet wurden.
- 3) Ein entsprechender Log-Eintrag wird auf der Web-Oberfläche des DNS-320/325 angezeigt.

#### <span id="page-1-1"></span>**2. Defekte Festplatte austauschen**

Nachdem identifiziert wurde, welche Festplatte defekt ist, muss diese vom DNS-320/325 herausgenommen werden. Dies kann im laufenden Betrieb getan werden, da das Gerät hotplug-fähig ist. Genauso kann der DNS-320/325 aber zuerst ausgeschaltet und erst dann die defekte Festplatte ausgebaut werden.

Die neue funktionsfähige Festplatte kann nun eingebaut werden. Es wird empfohlen, eine fabrikneue, baugleiche Festplatte dafür zu verwenden.

### <span id="page-1-2"></span>**3. Neue Festplatte formatieren**

Nachdem die neue funktionsfähige Festplatte eingebaut wurde, muss diese vom DNS-320/325 vorbereitet/formatiert werden.

Dazu wird die IP-Adresse des DNS-320/325 im Internet Browser (z.B. Internet Explorer) aufgerufen. Daraufhin erscheint die folgende Anmeldemaske:

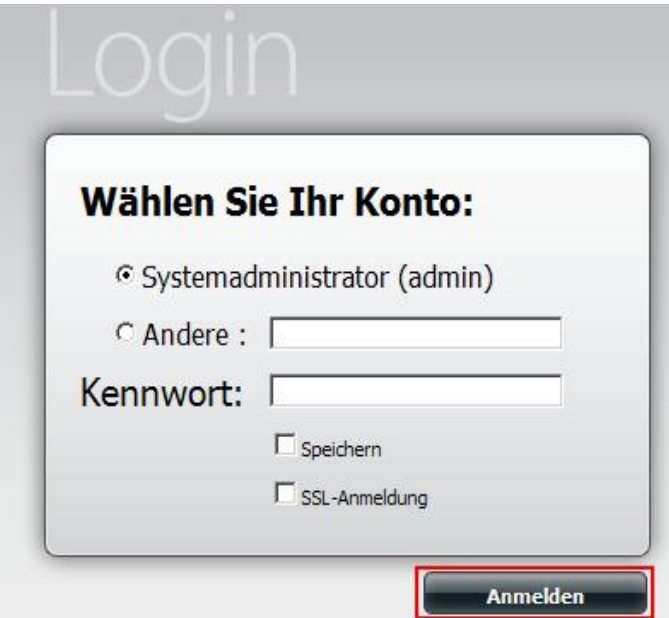

Standardmäßig gibt es kein Kennwort für die Web-Oberfläche. Falls bereits eines eingerichtet wurde, sollte dieses eingegeben werden. Anschließend auf "Anmelden" klicken.

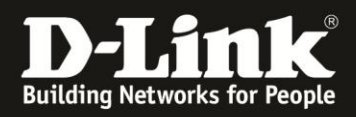

Auf der Web-Oberfläche des DNS-320/325 auf "Management" klicken und dann "Datenträger-Verwaltung" auswählen.

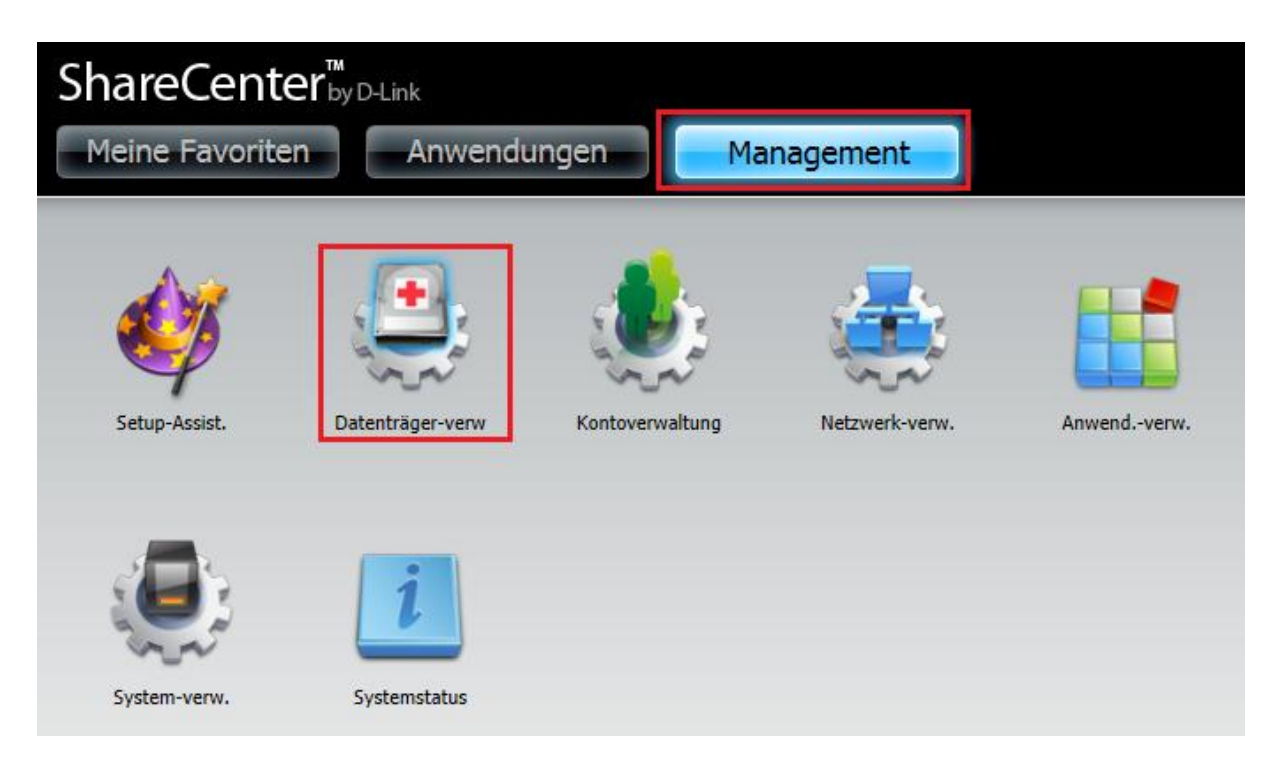

Auf dieser Seite wird der aktuelle Status der RAID-Verbundes angezeigt (**Degraded**). Auf "Formatieren Sie das neue Laufwerk als RAID1" klicken.

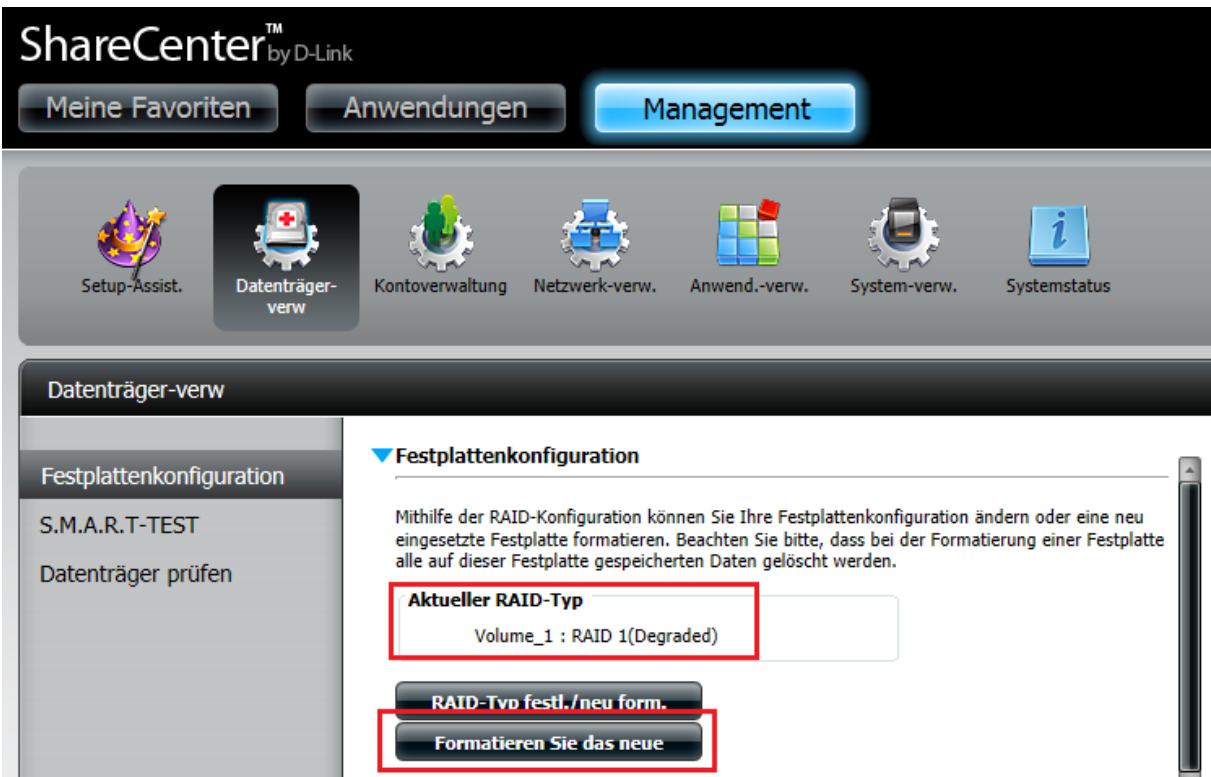

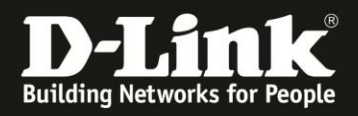

Es erscheint der Assistent für die Festplattenkonfiguration.

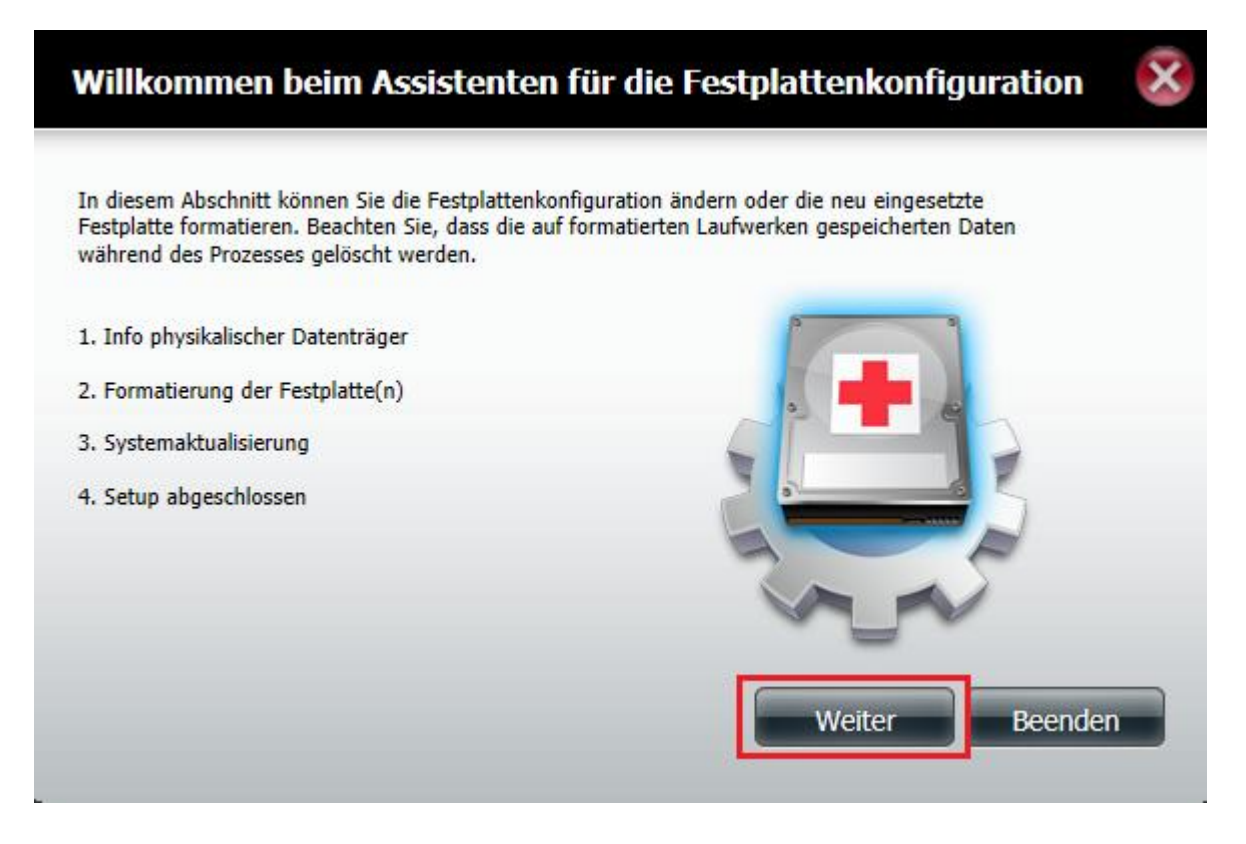

Im ersten Fesnter einfach auf "Weiter" klicken.

Im nächsten Fenster werden der Daten der neu eingebauten Festplatte angezeigt. In diesem Beispiel ist dies eine 160GB Festplatte von Seagate, die im linken Schacht eingebaut wurde. Einfach auf "Weiter" klicken.

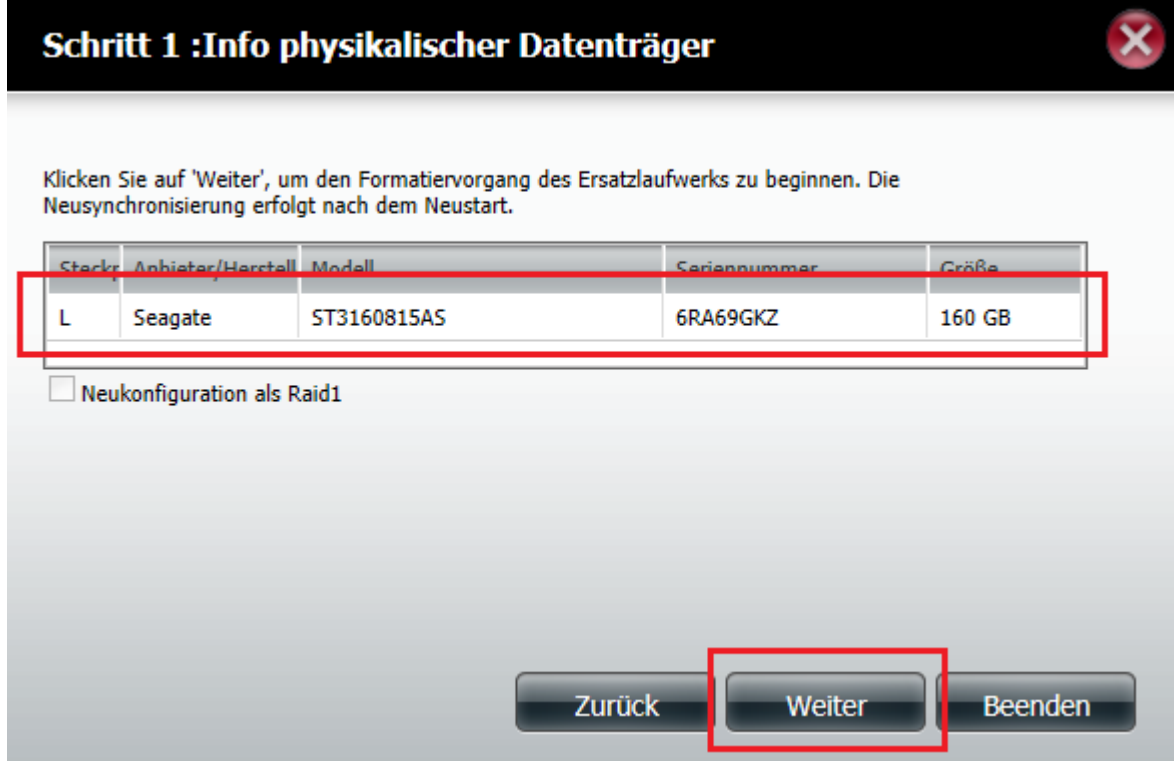

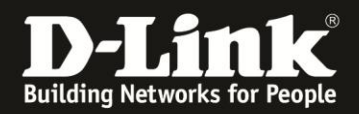

Im nächsten Schritt können die Auto-Rebuild-Einstellungen vorgenommen werden. Wenn "Auto-Rebuild-Funktion aktivieren" ausgewählt wird, dann wird die neu eingebaute Festplatte automatisch formatiert und der RAID-Verbund wiederhergestellt.

**ACHTUNG**: Sollten sich Daten auf dieser Festplatte befinden, werden diese unwiederbringlich gelöscht!

Wenn "Auto-Rebuild-Funktion deaktivieren" ausgewählt wird, muss sich der Administrator an der Web-Oberfläche des DNS-320/325 selbst anmelden, die neu eingebaute Festplatte manuell durch DNS-320/325 formatieren lassen und anschließend die Datensynchronisierung anstoßen.

In diesem Beispiel wird die Auto-Rebuild-Funktion deaktiviert. Auf "Weiter" klicken.

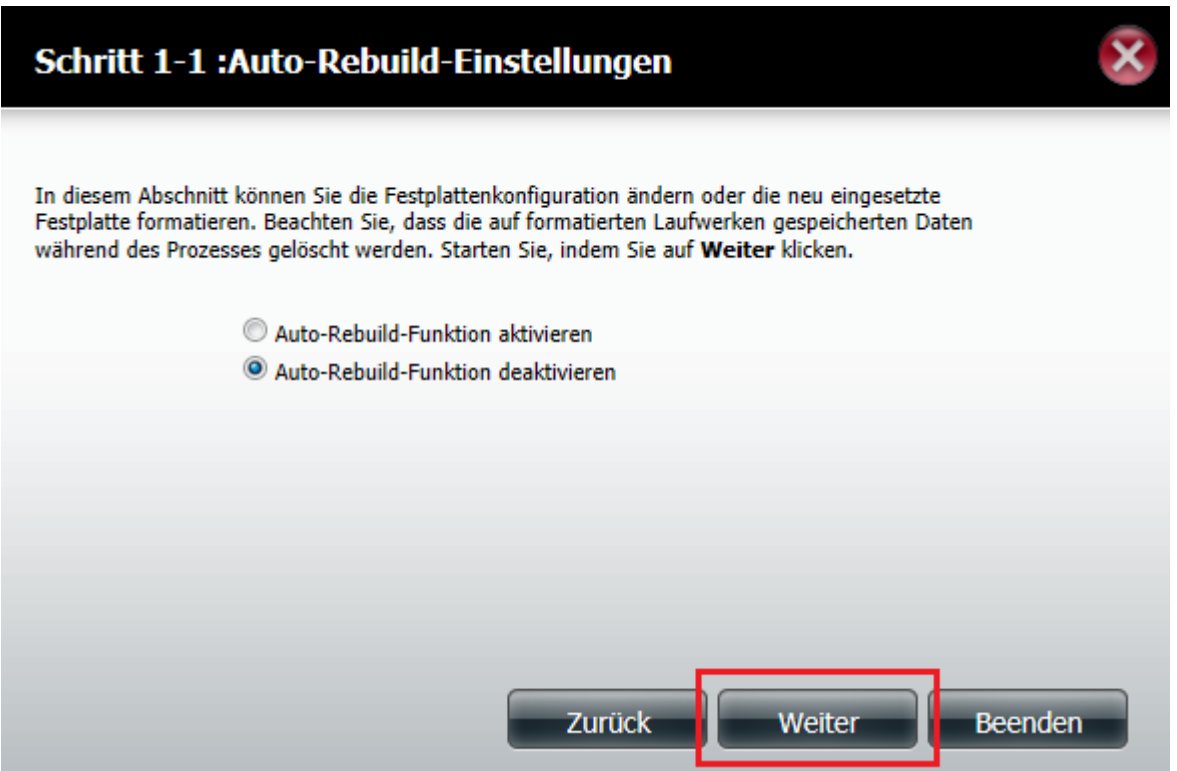

Es folgt eine letzte Warnung darüber, dass die neu eingebaute Festplatte formatiert wird. Mit "Yes" bestätigen.

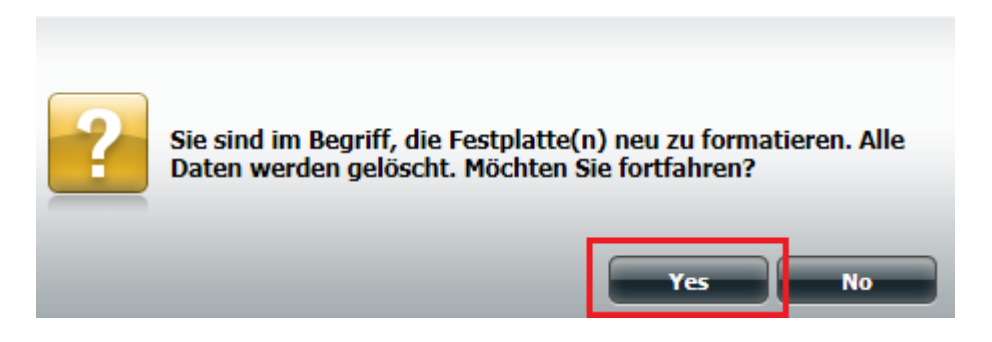

Anschliessend werden folgende Fenster angezeigt. Es ist dabei keine Benutzeraktion notwendig.

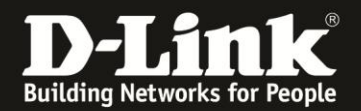

# Schritt 1-1 :Auto-Rebuild-Einstellungen

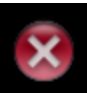

In diesem Abschnitt können Sie die Festplattenkonfiguration ändern oder die neu eingesetzte<br>Festplatte formatieren. Beachten Sie, dass die auf formatierten Laufwerken gespeicherten Daten während des Prozesses gelöscht werden.

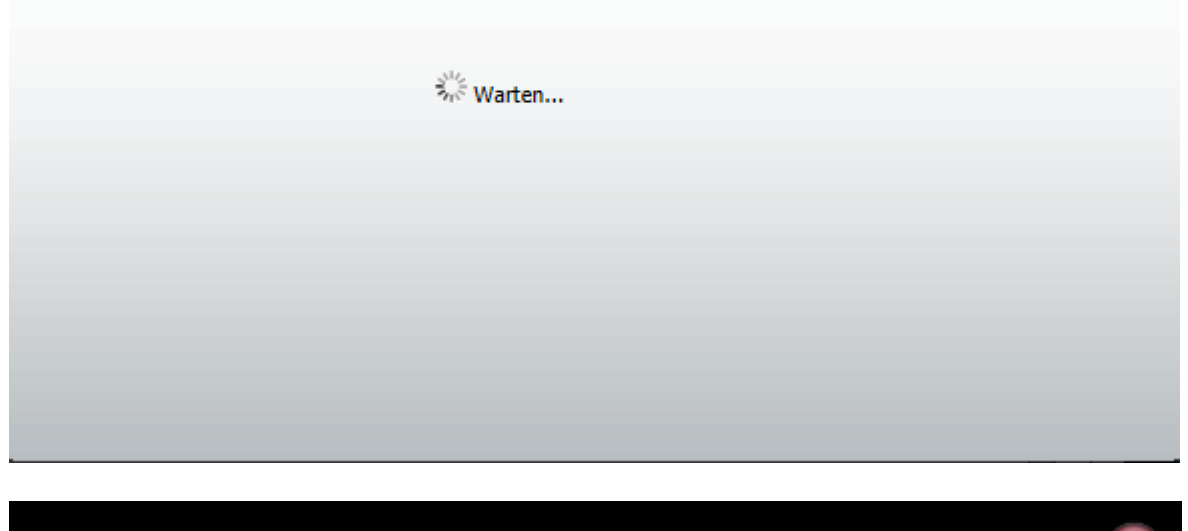

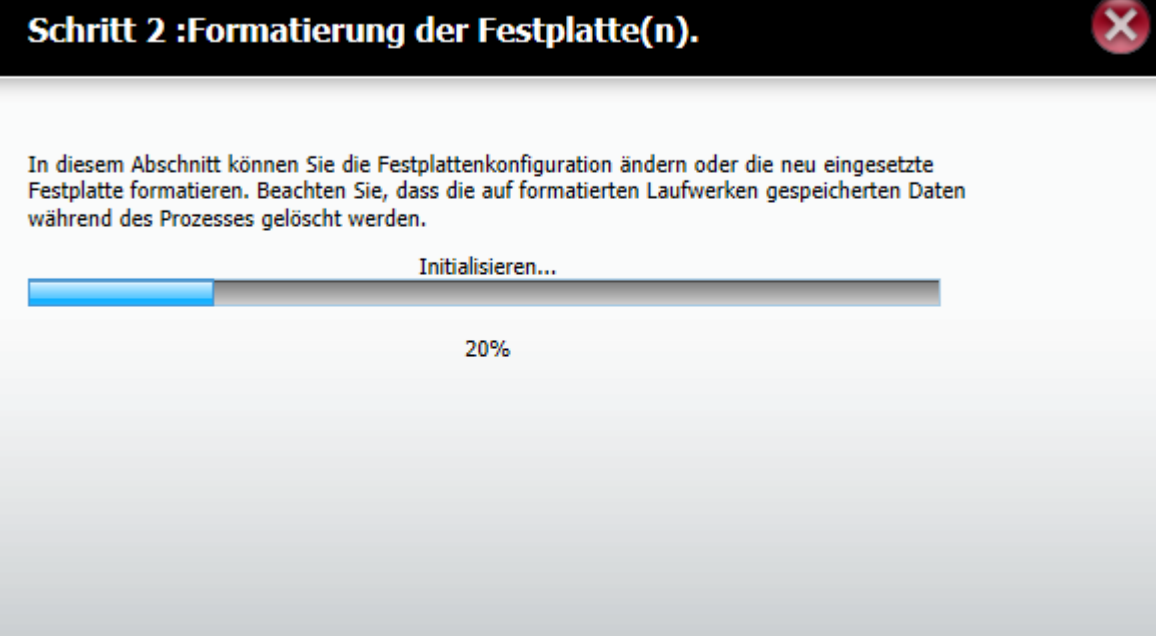

Beenden

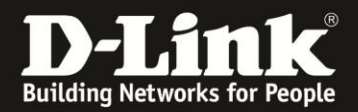

# Schritt 3 :Systemaktualisierung

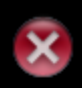

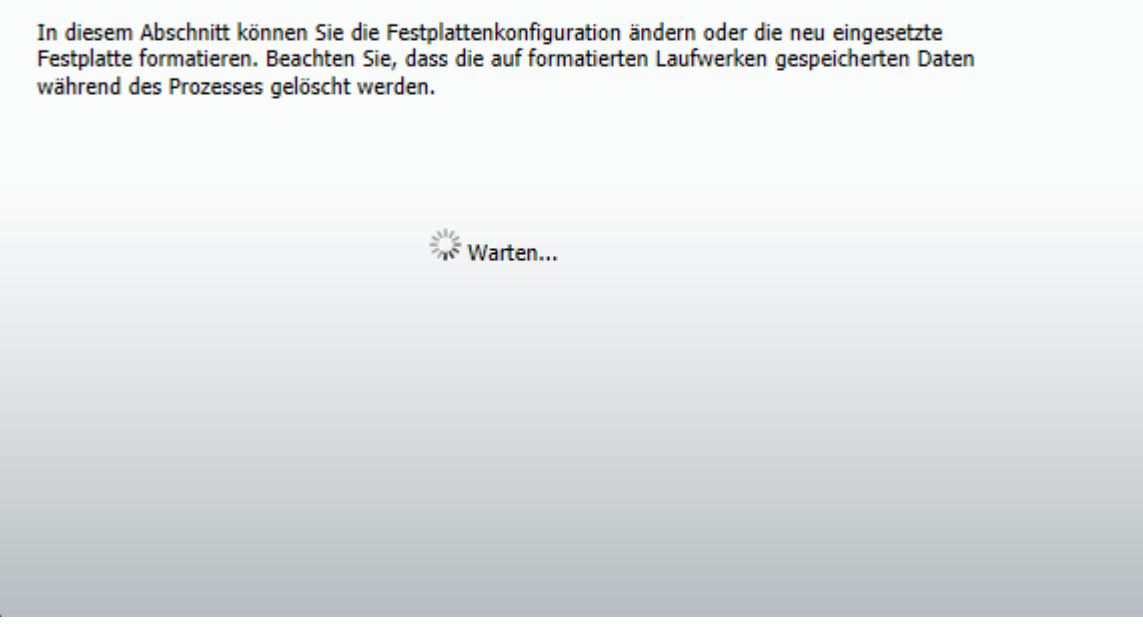

Schliessen Sie nun den Formatierungsprozess ab. Klicken Sie dazu auf "Fertig stellen".

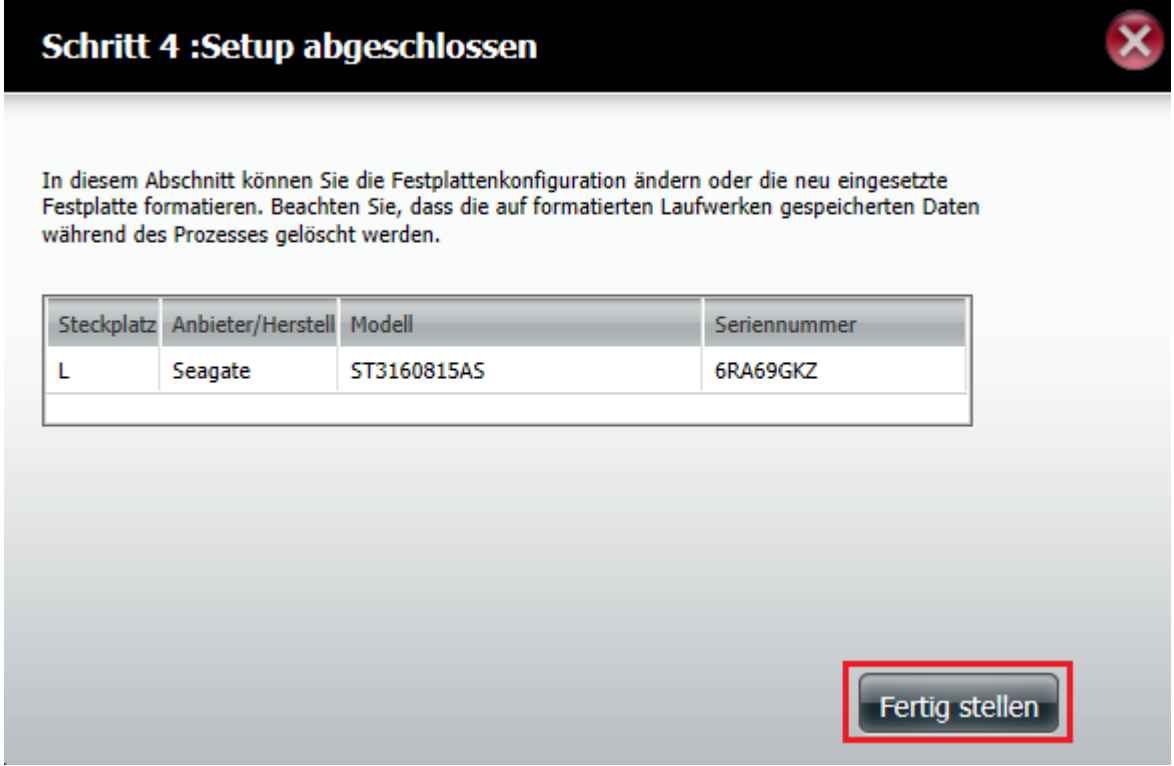

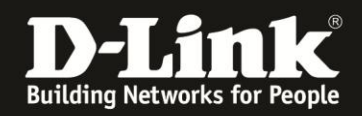

#### <span id="page-7-0"></span>**4. RAID1 wiederherstellen**

Die neue Festplatte wurde im Schritt 3 formatiert. Der RAID-Verbund hat aber immer noch den Status "Degraded". Die Datensynchronisierung muss nun gestartet werden. Klicken Sie auf "Auto-Rebuild-Konfiguration".

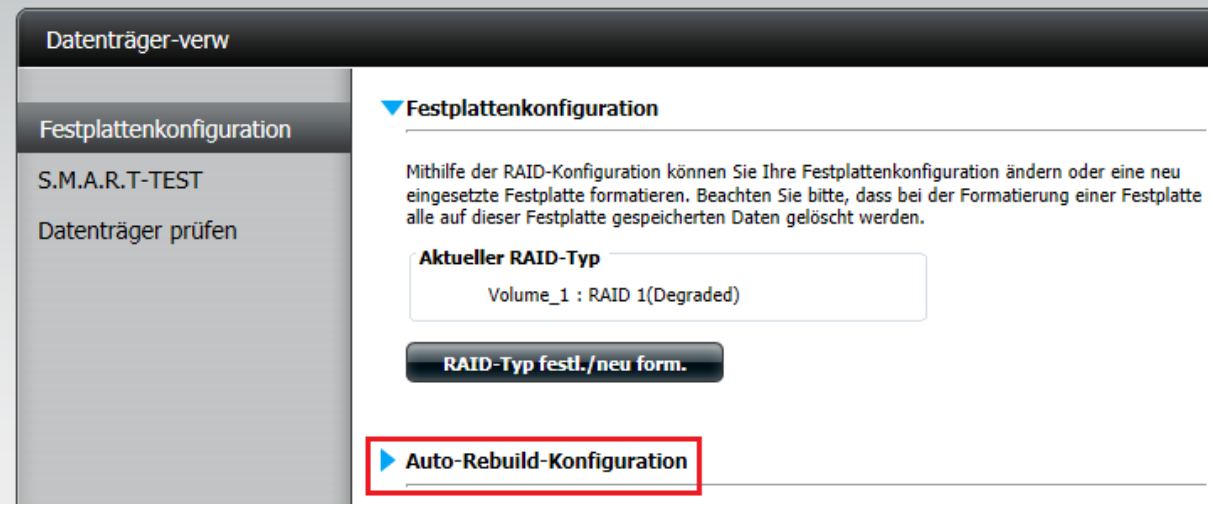

Hier "Jetzt manuell neu erstellen" wählen.

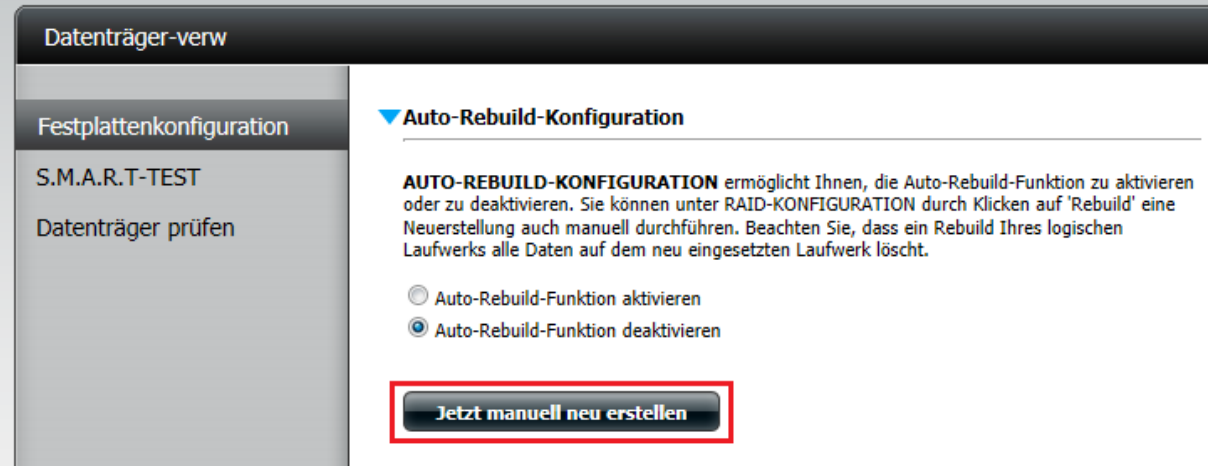

Somit werden die Daten von der ersten Festplatte auf die zweite, neu eingebaute Festplatte gespiegelt:

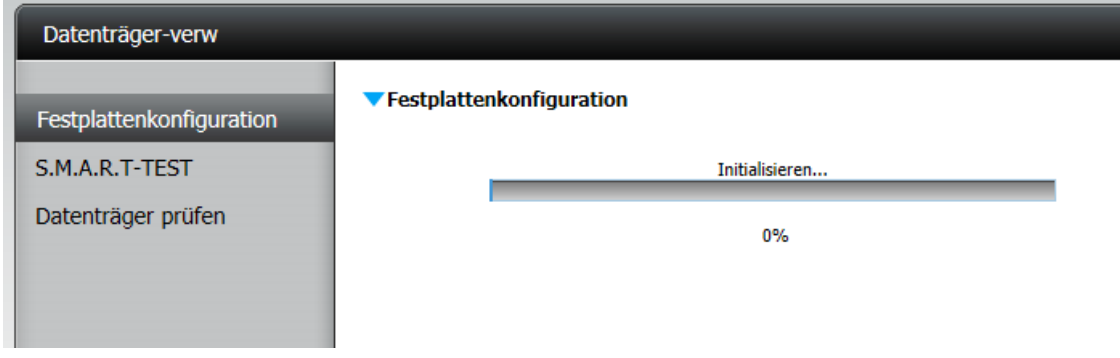

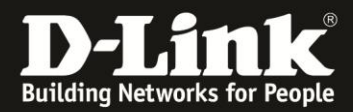

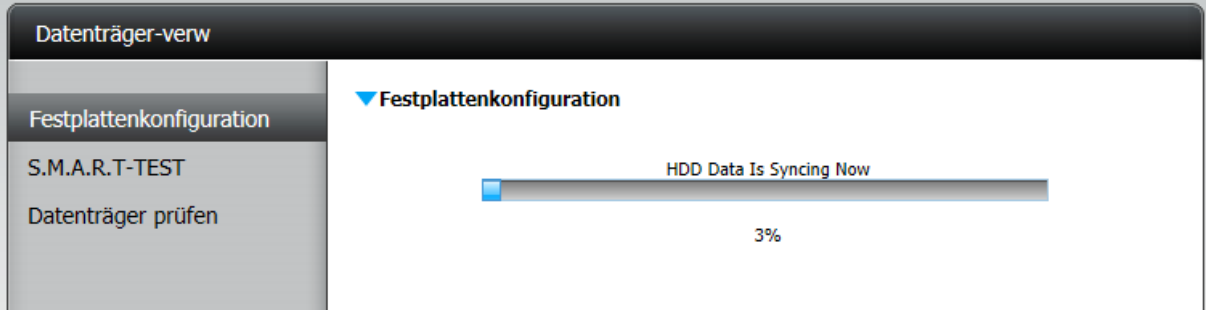

Es ist zu beachten, dass je nach Festplattengröße dieser Prozess mehrere Stunden dauern kann. Es werden nicht nur die mit Daten belegten Sektoren kopiert, sondern alle Sektoren der Festplatte.

Zum Beispiel: Wenn die Festplatten eine Grösse von jeweils 160GB haben aber nur 2GB davon belegt sind, werden trotzdem 160GB synchronisiert und nicht nur 2GB.

Nachdem die Datensynchronisierung abgeschloßen ist, wird der Status des RAID-Verbundes als "Completed" angezeigt.

**Erstellt von S. Palenkov Stand des Dokuments: 31. März 2011 Copyright: D-Link (Deutschland) GmbH**

D-Link (Deutschland) GmbH Schwalbacher Straße 74 D-65760 Eschborn/Taunus

Telefon: +49 (0)1805 / 2787 Servicezeiten: Mo - Fr 09:00 - 17:30 Uhr 0,14 € pro Minute aus dem Festnetz der Deutschen Telekom bzw. maximal 0,42 € pro Minute aus den deutschen Mobilfunknetzen Sitz der Gesellschaft: Eschborn/Ts. - Amtsgericht Frankfurt HRB 33950 Geschäftsführung: Thomas von Baross, Kevin Wen, Rick Chen.